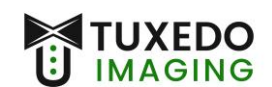

## Instructions for Installation

Operating System: Windows 10 and 11

Imaging Program: Xray Vision version 4 (and rebrands)

**Files needed:** (files can be found at [www.tuxedoimaging.com](http://www.tuxedoimaging.com/) under Support & Downloads)

- Tuxedo A Series Driver
- Windows 10 Patch Installer
- Windows Secure Boot Patch
- $\bullet$  XV4

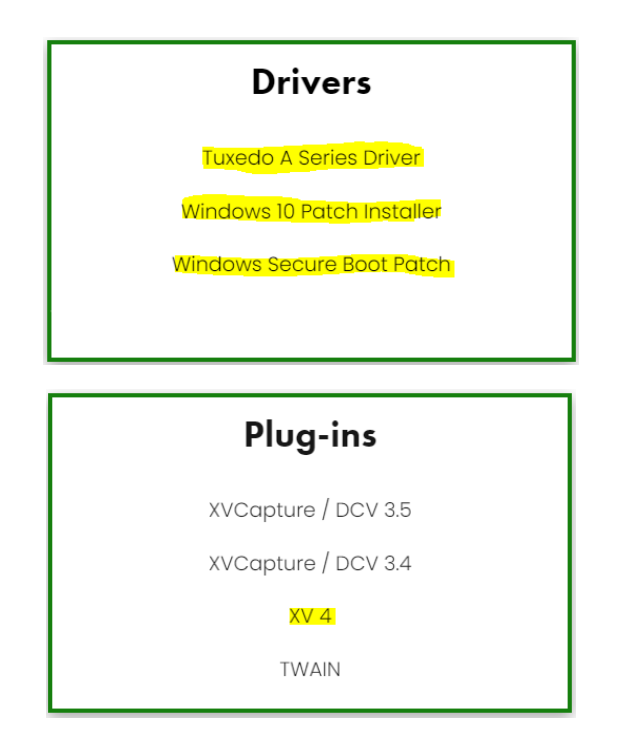

**Step 1:** Ensure that the Tuxedo A Series sensor is **NOT** plugged into the PC.

**Step 2:** Install the Tuxedo A Series Driver (*filename seen below*)

18 SetupIntraOralUsb\_32bit.exe

*This process may prompt for a restart of the PC, if that happens, restart the PC before moving forward.* 

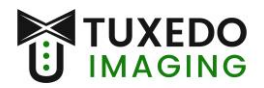

**Step 3:** Plug in the Tuxedo A Series sensor into the computer's USB port directly. You will likely be prompted with a pop-up of Windows searching for the driver software.

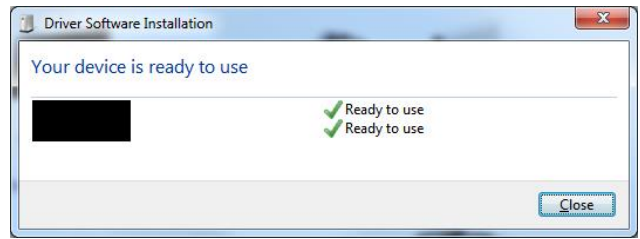

• You will need to wait for both green checkmarks to appear, before you can close this prompt. This process may take several minutes.

**Step 4:** Run Xray Vision (or rebrand) as administrator, let the program open, and then close the program with the ' $X'$  in the upper right-hand corner.

**Step 5:** Install the Tuxedo Upgrader, by running it as Administrator. (*filename seen below*)

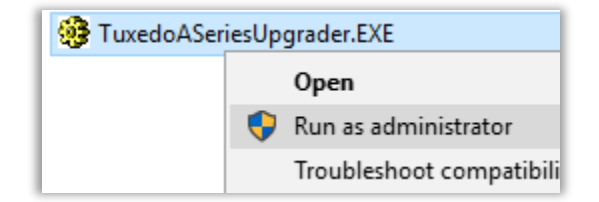

- Click "Next" in the installer window until, and "Yes to All" until "Finish" is no longer greyed out.
- Verify there were no errors.

19 file(s) successfully upgraded No errors.

• Click "Finish"

**Step 6:** Run Xray Vision (or rebrand) and go into the Toolbar at the top, select **Tools >** 

**Hardware Options > TuxedoASeries**, and then use the following recommended setup for each

of the tabs in the following screenshots.

## TUXEDO

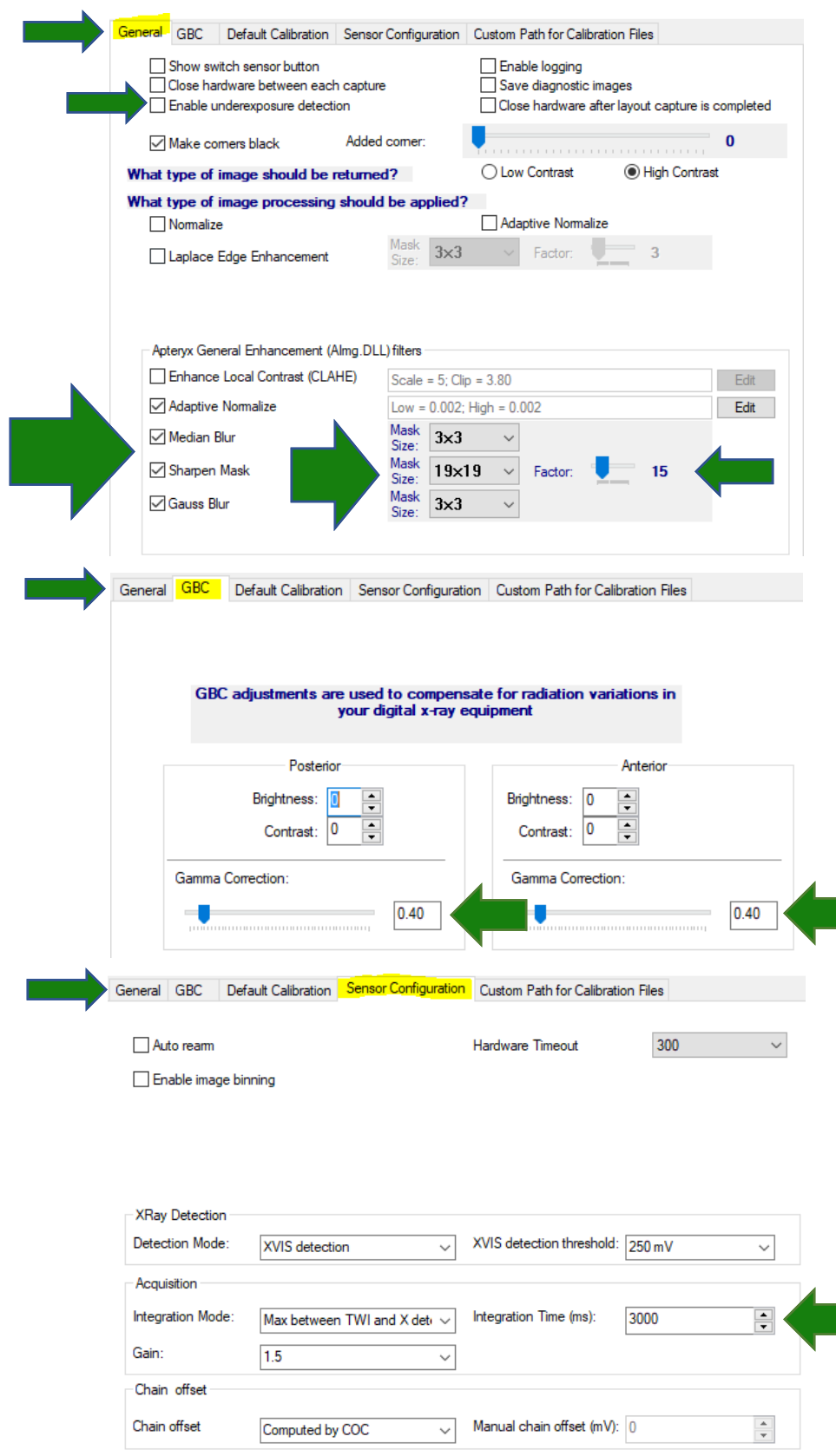

1

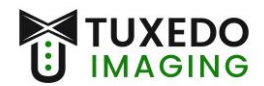

**Step 7:** Press **OK** until you are back to the main screen.

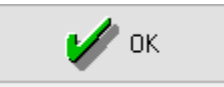

**Step 8:** To obtain the calibration files for your Tuxedo sensor, please contact Tuxedo Imaging

support.